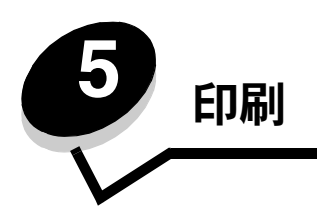

この章では、印刷ジョブの送信、秘密ジョブの印刷、印刷ジョブのキャンセル、メニュー設定ページの印刷、フォントリスト、ディレク トリリストに関する情報について説明します。紙づまりの発生を防ぐ方法および用紙を保管する上でのヒントについては、「紙づまりを 防ぐ」または「用紙を保管する」を参照してください。

# 印刷するジョブを送信する

プリンタドライバは、コンピュータをプリンタと通信させるためのソフトウェアです。ソフトウェアアプリケーションから[印刷]を選 択すると、プリンタドライバのウィンドウが開きます。次に、プリンタに送信する特定の印刷ジョブについて、適切な設定を選択できま す。ドライバで選択した印刷設定は、プリンタの操作パネルで選択した標準設定より優先されます。

変更可能なすべてのプリンタ設定を参照するには、[印刷]ダイアログボックスで [プロパティ] または [セットアップ]をクリックす る必要がある場合があります。プリンタドライバのウィンドウに表示されている機能の詳細については、オンラインヘルプを参照してく ださい。

すべての印刷機能を利用するには、プリンタに付属しているカスタムプリンタドライバを使用します。オペレーティングシステムに組み 込まれているシステムドライバを使用することもできます。

一般的な Windows アプリケーションからジョブを印刷するには

- **1** 印刷するファイルを開きます。
- **2** [ファイル]メニューから[印刷]を選択します。
- **3** ダイアログボックスで正しいプリンタを選択します。必要に応じてプリンタ設定を変更します(印刷するページの選択や印刷 部数など)。
- **4** [プロパティ]または[セットアップ]をクリックして初期画面で設定できないプリンタ設定を調整し、[**OK**]をクリックします。
- **5** [**OK**]または[印刷]をクリックして、選択したプリンタにジョブを送信します。

# **USB** フラッシュメモリデバイスから印刷する

操作パネルの USB ダイレクトインターフェイスに USB フラッシュメモリデバイスを挿入して、PDF 文書を印刷できます。USB フラッ シュメモリデバイスからの印刷は保持されたジョブの印刷と似ています。

検証および承認済みの USB フラッシュメモリデバイスについては、プリンタの購入先に問い合わせてください。

プリンタの USB ダイレクトインターフェイスで USB フラッシュメモリデバイスを使用する際は、以下の点に注意してください。

- **•** USB デバイスは、USB 2.0 標準と互換性がある必要があります。
- **•** ハイスピード USB デバイスは、フルスピード標準もサポートしている必要があります。USB ロースピード機能のみに対応し ているデバイスはサポートされていません。
- **•** USB デバイスは FAT ファイルシステムをサポートしている必要があります。NTFS または他のファイルシステムでフォー マットされたデバイスはサポートされていません。
- **•** 暗号化されたファイル、および印刷許可が設定されていないファイルは印刷できません。

USB フラッシュメモリデバイスから印刷するには

- **1** プリンタの電源が入った状態で、[準備完了] または [ビジー] と表示されていることを確認します。
- **2** USB フラッシュメモリ を USB ダイレクトインターフェイスに挿入します。

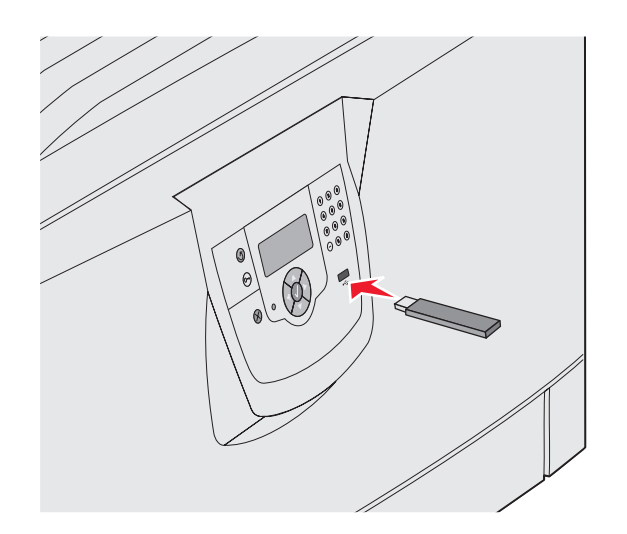

メモ:

- **•** 紙づまりなどが発生してユーザーがプリンタを操作する必要がある場合にメモリデバイスを挿入しても、 メモリデバイスは無視されます。
- **•** 他のジョブを印刷中にメモリデバイスを挿入すると、[プ リ ンタ ビ ジ ー状態] が表示されます。[続行]を 選択すると、他のジョブの終了後に目的のジョブが印刷されます。

3 印刷するジョブの横に √ が表示されるまで ▼ を押してから、√ を押します。 印刷部数を入力する画面が表示されます。

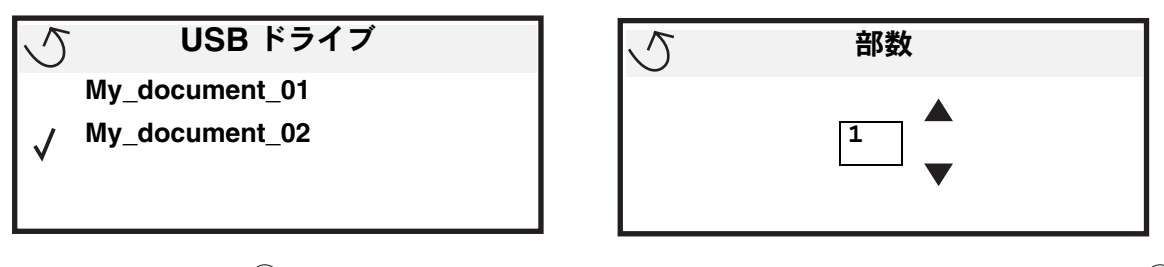

- 4 1 部のみ印刷する場合は √ を押します。複数部印刷する場合は、数値キーパッドを使用して印刷部数を入力してから √ を 押します。
	- メモ: 文書の印刷が終了するまで USB ダイレクトインターフェイスから USB フラッシュメモリデバイスを取り外 さないでください。

文書が印刷されます。

USB 初期メニュー画面を終了した後も USB ドライブをプリンタに挿入したままにしておくと、PDF を USB ドライブから保持ジョブ として印刷できます (⇒「秘密ジョブおよびその他の保持ジョブを印刷する」)。

## 印刷ジョブを取り消す

印刷ジョブを取り消す方法はいくつかあります。

- **•** プリンタの操作パネルからジョブを取り消す
- **Windows** を実行しているコンピュータからジョブを取り消す
	- **–** タスクバーからジョブを取り消す
	- **–** デスクトップからジョブを取り消す
- **Macintosh** コンピュータからジョブを取り消す
	- **Mac OS 9.x** を実行している **Macintosh** コンピュータからジョブを取り消す
	- **Mac OS X** を実行している **Macintosh** コンピュータからジョブを取り消す

### プリンタの操作パネルからジョブを取り消す

メモ: 操作パネルの詳細については、「プリンタの操作パネルについて」を参照してください。

取り消すジョブが印刷中で、操作パネルに[ピ**ジー]**と表示されている場合は、[**ジョブを取消し]** の横に ✔ が表示されるまで ▼ を 押してから、√ を押します。ジョブがキャンセルされるまで [待ちジョブ取消し] メッセージが表示されます。

## **Windows** を実行しているコンピュータからジョブを取り消す

### タスクバーからジョブを取り消す

印刷するジョブを送信すると、タスクバーの右下隅に小さなプリンタアイコンが表示されます。

**1** プリンタアイコンをダブルクリックします。

プリンタウィンドウに印刷ジョブのリストが表示されます。

**2** 取り消すジョブを選択します。

**3** キーボードの **Delete** キーを押します。

### デスクトップからジョブを取り消す

- **1** プログラムをすべて最小化して、デスクトップを表示します。
- 2 [マイコンピュータ] アイコンをダブルクリックします。
- 3 [プリンタ] アイコンをダブルクリックします。 利用可能なプリンタのリストが表示されます。
- **4** ジョブを送信するときに選択したプリンタをダブルクリックします。 プリンタウィンドウに印刷ジョブのリストが表示されます。
- **5** 取り消すジョブを選択します。
- **6** キーボードの **Delete** キーを押します。

### **Macintosh** コンピュータからジョブを取り消す

#### **Mac OS 9.x** を実行している **Macintosh** コンピュータからジョブを取り消す

印刷するジョブを送信すると、選択したプリンタに対応するプリンタアイコンがデスクトップに表示されます。

- **1** デスクトップのプリンタアイコンをダブルクリックします。 プリンタウィンドウに印刷ジョブのリストが表示されます。
- **2** 取り消す印刷ジョブを選択します。
- **3** ゴミ箱アイコンをクリックします。

#### **Mac OS X** を実行している **Macintosh** コンピュータからジョブを取り消す

**1** 「アプリケーション」→「ユーティリティ」を開き、「プリントセンター」または「プリンタ設定」をダブルクリックします。

- **2** 印刷に使用しているプリンタをダブルクリックします。
- **3** プリンタウィンドウで、取り消す印刷ジョブを選択します。
- **4** 「削除」を押します。

## メニュー設定ページを印刷する

メニュー設定ページを印刷して、プリンタの標準設定を調べたり、プリンタオプションが正しく取り付けられていることを確認すること ができます。

- 1 プリンタの電源が入っていて、印刷準備が整っていることを確認します。
- **2** 操作パネルの<sup>(O--</sup>)を押します。
- **3** [レポート]の横に √ が表示されるまで ▼ を押してから、√ を押します。
- **4 【メニュー設定印刷】の横に √ が表示されるまで ▼ を押してから、 ◇ を押します。** 画面に [メニュー設定ページを印刷中] と表示されます。 メニュー設定ページの印刷が終了すると、プリンタの表示が [準備完了] 状態に戻ります。

## ネットワーク設定ページを印刷する

プリンタがネットワークに接続されている場合は、プリンタのネットワーク設定ページを印刷してネットワーク接続を確認します。この ページには、ネットワーク印刷の設定に役立つ重要情報も表示されます。

- **1** プリンタの電源が入っていることを確認します。
- **2** 操作パネルの<sup>(0</sup>m)を押します。
- **3** [レポート]の横に√が表示されるまで ▼ を押してから、√を押します。
- **4 [ネットワーク設定]の横に ✔ が表示されるまで ▼ を押してから、▽ を押します。**

メモ: 内蔵プリントサーバーがインストールされている場合は、画面に [ネ ッ ト **1** 設定を印刷] と表示されます。

**5** ネットワーク設定ページの最初のセクションで、プリンタが「接続」されていることを確認します。

接続されていない場合は、LAN がアクティブでないか、ネットワークケーブルが誤動作している可能性があります。解決方法 をシステムサポート担当者に問い合わせ、もう一度ネットワーク設定ページを印刷して、プリンタがネットワークに接続され ていることを確認してください。

# フォントのサンプルリストを印刷する

プリンタで現在使用可能なフォントを印刷するには

- **1** プリンタの電源が入った状態で、[準備完了] メッセージが表示されていることを確認します。
- **2** 操作パネルの<sup>(0</sup>T) を押します。
- **3 [レポート]の横に √ が表示されるまで ▼ を押してから、 ◇ を押します。**
- **4 [フォント一覧印刷]の横に ✔ が表示されるまで ▼ を押してから、 ❤`を押します。**
- **5 [PCL フォント]、[PostScript フォント]、または [PPDS フォント] の横に ✔ が表示されるまで ▼ を押してから、** を押します。

## ディレクトリリストを印刷する

ディレクトリリストには、フラッシュメモリまたはハードディスクに保存されているリソースが表示されます。リストを印刷するには、 以下の手順に従います。

- **1** プリンタの電源が入った状態で、[準備完了] メッセージが表示されていることを確認します。
- 2 操作パネルの<sup>(0</sup>m) を押します。
- 3 [レポート] の横に √ が表示されるまで ▼ を押します。
- **4** ◯ を押します。
- 5 [ディレクトリ印刷]の横に √ が表示されるまで ▼ を押します。
- **6** ◯ を押します。

[ディレクトリー覧の印刷中] メッセージが表示されます。

ディレクトリリストの印刷が終了すると、プリンタは [準備完了]状態に戻ります。

## 秘密ジョブおよびその他の保持ジョブを印刷する

保持ジョブとは、ユーザーがプリンタから印刷できる印刷ジョブのことです。保持ジョブには、秘密ジョブ、確認印刷ジョブ、予約印刷 ジョブ、繰り返し印刷ジョブ、しおり、プロファイル、または USB フラッシュメモリデバイス上のファイルが含まれます。

プリンタにジョブを送信するときに、ジョブをプリンタのメモリに保持するよう、ドライバで指定できます。ジョブがプリンタのメモリ に保存されたら、プリンタの操作パネルを使用して印刷ジョブの処理方法を指定します。

すべての秘密ジョブおよび保持ジョブには、ユーザー名が関連付けられています。秘密ジョブまたは保持ジョブを表示するには、最初に ジョブの種類(秘密または保持)を選択し、次にユーザー名のリストからユーザー名を選択します。ユーザー名を選択すると、すべての 秘密ジョブを印刷するか、または印刷ジョブを個別に印刷するかを選択することができます。その後、印刷ジョブの印刷部数を選択する か、印刷ジョブを削除することができます。

### 秘密ジョブを印刷する

秘密ジョブをプリンタに送信する場合、ドライバから暗証番号を入力する必要があります。暗証番号は 0 ~ 9 までの数字 4 桁にする必 要があります。操作パネルで 4 桁の暗証番号を入力してジョブの印刷または削除を選択するまで、ジョブはプリンタのメモリに保持され ます。暗証番号を使用することで、印刷準備が整うまでジョブが印刷されないようにできます。同じプリンタを使用している第三者が暗 証番号を入力せずにこのジョブを印刷することはできません。

### **Windows**

- 1 ワープロ、表計算ソフト、ブラウザ、またはその他のアプリケーションから「ファイル】→ [印刷]を選択します。
- 2 [プロパティ]をクリックします ([プロパティ]ボタンが無い場合は、[セットアップ]をクリックしてから[プロパティ]を クリック)。
- **3** お使いのオペレーティングシステムによっては、[その他のオプション]タブをクリックしてから、[印刷して保持]をクリッ クする必要があります。

メモ: [印刷して保持]→[秘密印刷]が見つからない場合は、[ヘルプ]をクリックして「秘密印刷」または「印刷し て保持」のトピックを参照し、ドライバの手順に従ってください。

- **4** ユーザー名および暗証番号を入力します。
- **5** ジョブをプリンタに送信します。

秘密印刷ジョブを印刷する準備ができたら、プリンタのある場所に移動して、**60** ページ の手順「プリンタでの操作」に従っ てください。

### **Macintosh**

- **1** ワープロ、表計算ソフト、ブラウザ、またはその他のアプリケーションから「ファイル」→「プリント」を選択します。
- **2** 「部およびページ」または「一般」ポップアップメニューから「ジョブ振分け」を選択します。
	- **a** Mac OS 9 を使用している場合に、「ジョブ振分け」がポップアップメニューの選択肢に表示されない場合は、「プラグ イン初期設定」→「印刷時フィルタ」の順に選択します。
	- **b** 「印刷時フィルタ」の左端にある三角形をクリックして下向きにしてから、「ジョブ振分け」を選択します。
	- **c** ポップアップメニューで、「ジョブ振分け」を選択します。
- **3** ラジオグループで、「秘密印刷」を選択します。
- **4** ユーザー名および暗証番号を入力します。
- **5** ジョブをプリンタに送信します。 秘密印刷ジョブを印刷する準備ができたら、プリンタのある場所に移動して、**60** ページ の手順「プリンタでの操作」に従っ てください。

プリンタでの操作

- **1** [保持さ れ た ジ ョ ブ ] の横に が表示されるまで を押してから、 を押します。
- 2 [秘密ジョブ] の横に √ が表示されるまで ▼ を押してから、√ を押します。
- 3 自分のユーザー名の横に √ が表示されるまで ▼ を押してから、√ を押します。
- **4** 暗証番号を入力します。 詳細については、「暗証番号を入力する」を参照してください。
- 5 印刷するジョブの横に √ が表示されるまで ▼ を押してから、√ を押します。

メモ: 印刷後、ジョブはプリンタメモリから削除されます。

### 暗証番号を入力する

[保持されたジョブ]メニューから [秘密ジョブ]を選択し、次にユーザー名を選択すると、以下のプロンプトが画面に表示されます。

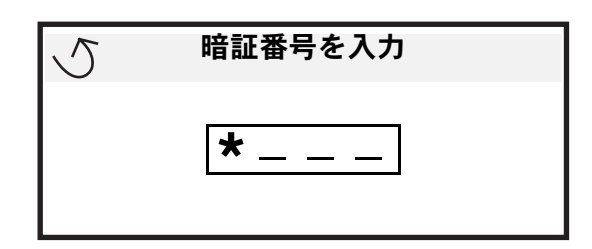

**1** 数値パッドを使用して、秘密ジョブに関連付けられている 4 桁の暗証番号を入力します。

メモ: 暗証番号を入力すると、情報を保護するためにアスタリスクが表示されます。

無効な暗証番号を入力すると、[無効な暗証番号]画面が表示されます。

- 暗証番号を再度入力するには、**[再試行]**の横に ✔ が表示されてから、✔️ を押します。
- **キャンセルするには、[キャンセル] の横に ✔ が表示されるまで ▼ を押してから、 √ を押します。**
- 2 印刷するジョブの横に √ が表示されるまで ▼ を押してから、√ を押します。

メモ: 印刷後、ジョブはプリンタメモリから削除されます。

### 保持ジョブを印刷および削除する

確認印刷、予約印刷、繰り返し印刷、しおり、USB フラッシュメモリファイルなどの保持ジョブは機能が異なり、ジョブの印刷に暗証 番号を必要としません。これらのジョブは、プリンタの操作パネルから印刷や削除を行うことができます。

#### 確認印刷

確認印刷ジョブを送信すると、1 部だけが印刷され、残りの部数はプリンタのメモリに保持されます。確認印刷機能を使用すると、最初 に 1 部印刷し、間違いがないかどうかを確認してから残りの部数を印刷できます。すべての部数が印刷されると、確認印刷ジョブはプリ ンタのメモリから自動的に削除されます。

### 予約印刷

予約印刷ジョブを送信しても、すぐには印刷されません。ユーザーが後で印刷できるよう、ジョブはメモリに格納されます。[保持され たジョブ]メニューでジョブを削除するまで、ジョブはメモリに格納されます。追加の保持ジョブを処理するために、プリンタで追加の メモリが必要になった場合、予約印刷ジョブは削除されることがあります。

#### 繰り返し印刷

繰り返し印刷ジョブを送信すると、ジョブで要求したすべての部数が印刷され、さらに、追加の部数を後で印刷できるようにジョブが メモリに格納されます。ジョブがメモリに格納されている間は、追加の部数を印刷することができます。

> メモ: 追加の保持ジョブを処理するために、プリンタで追加のメモリが必要になった場合は、繰り返し印刷ジョブは 自動的にプリンタから削除されます。

#### **Windows**

- 1 ワープロ、表計算ソフト、ブラウザ、またはその他のアプリケーションから [**ファイル**] → [印刷] を選択します。
- 2 【プロパティ】をクリックします ([プロパティ] ボタンが無い場合は、[セットアップ]をクリックしてから [プロパティ]を クリック)。
- **3** お使いのオペレーティングシステムによっては、[その他のオプション]タブをクリックしてから、[印刷して保持]をクリッ クする必要があります。

メモ:[印刷して保持]→[保持されたジョブ]が見つからない場合は、[ヘルプ]をクリックして「保持ジョブ」また は「印刷して保持」のトピックを表示し、ドライバの手順に従ってください。

**4** 印刷する保持ジョブの種類を選択してからジョブをプリンタに送信します。 秘密印刷ジョブを印刷する準備ができたら、プリンタのある場所に移動して、**61** ページ の手順「プリンタでの操作」に従っ てください。

#### **Macintosh**

- 1 ワープロ、表計算ソフト、ブラウザ、またはその他のアプリケーションから [**ファイル] → [印刷]** を選択します。
- **2** 「部およびページ」または「一般」ポップアップメニューから「ジョブ振分け」を選択します。
	- **a** Mac OS 9 を使用している場合に、「ジョブ振分け」がポップアップメニューの選択肢に表示されない場合は、「プラグイ ン初期設定」→「印刷時フィルタ」の順に選択します。
	- **b** 「印刷時フィルタ」の左端にある三角形をクリックして下向きにしてから、「ジョブ振分け」を選択します。
	- **c** ポップアップメニューで、「ジョブ振分け」を選択します。
- **3** ラジオグループで、印刷する保持ジョブの種類を選択してユーザー名を入力し、ジョブをプリンタに送信します。

秘密印刷ジョブを印刷する準備ができたら、プリンタのある場所に移動して、**61** ページ の手順「プリンタでの操作」に従っ てください。

#### プリンタでの操作

- 1 【保持されたジョブ】の横に √ が表示されるまで ▼ を押してから、 √ を押します。
- 2 自分のユーザー名の横に √ が表示されるまで ▼ を押してから、√ を押します。
- 3 実行するアクションの種類の横に √ が表示されるまで ▼ を押します。

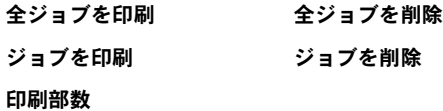

- **4** ◯ を押します。
- 5 印刷するジョブの横に √ が表示されるまで ▼ を押してから、√ を押します。 印刷ジョブおよび選択したアクションの種類に応じて、ジョブが印刷または削除されます。

秘密ジョブおよびその他の保持ジョブを印刷する

# 標準カセットおよびオプションカセットに用紙をセットする

お使いのプリンタは 550 枚標準カセットを装備しています。1 つまたは複数の 550 枚オプションカセットを別途ご購入いただいている 場合もありますが、標準カセットとオプションカセットに用紙をセットする手順は同じです。

印刷

メモ: オプションの高容量フィーダに用紙をセットする手順は、550 枚カセットにセットする手順とは異なります。

印刷用紙をセットするには

- メモ: ジョブの印刷中、または操作パネルのインジケータライトの点滅中は、カセットを取り外さないでください。 このような操作は紙づまりの原因となります。
- **1** カセットを開きます。
- **2** 側面のガイドタブを強く押し、使用する用紙の大きさにガイドの位置を合わせます。

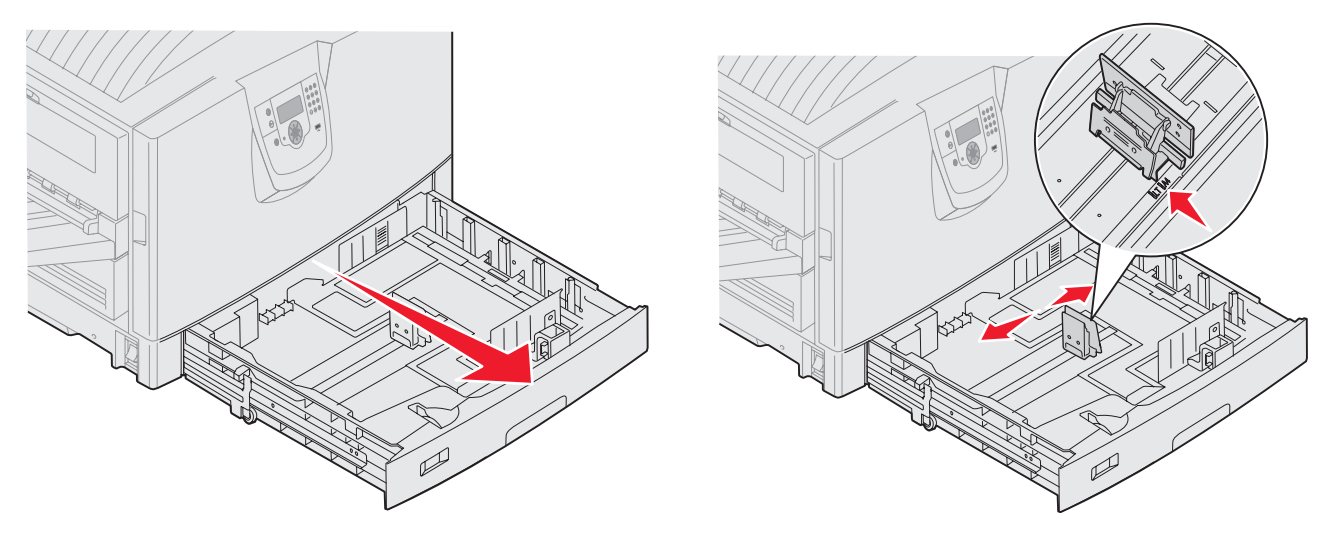

**3** 印刷用紙を上下にまげてほぐし、パラパラめくります。印刷用紙を折ったり畳んだりしないでください。平らな面で端を揃え ます。

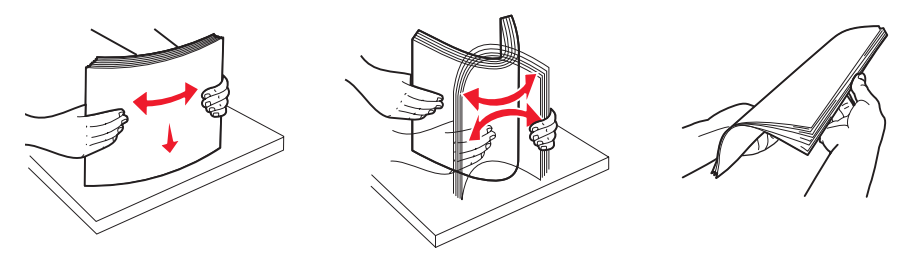

- **4** 印刷面を下向きにして印刷用紙をカセットに入れます。レターヘッド紙に両面印刷する場合は、印刷面を上向きにしてカセッ トに入れます。
	- メモ: 用紙の量がカセットのセットラインラベルで示されている高さ制限を超えないようにしてください。用紙の枚数 が多すぎると、紙づまりの原因となります。
- **5** 前面ガイドタブを強く押し、ガイドが用紙の端に軽く触れるようにカセットの内側に向けてスライドさせます。

**6** ノブを調節して、現在セットされている印刷用紙の大きさを表示します。

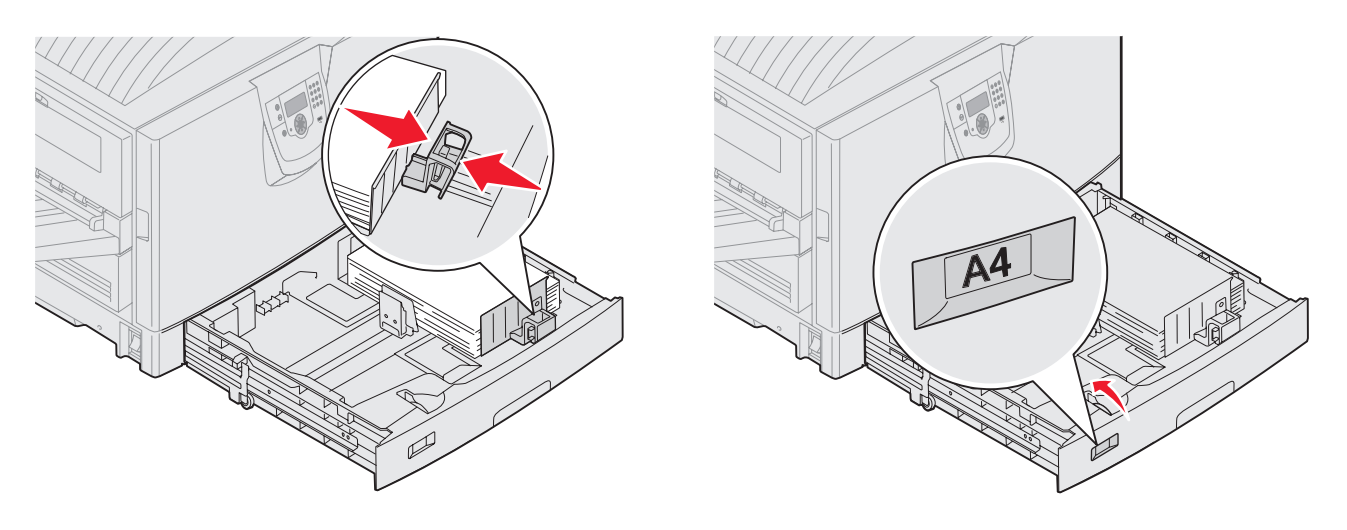

メモ: この設定は視覚的な確認のみを目的としており、プリンタの動作には影響しません。

**7** プリンタにカセットを挿入します。

# 多目的フィーダに用紙をセットする

多目的フィーダには、OHP フィルム、はがき、ノート、カード、封筒など、複数の種類と大きさの印刷用紙をセットできます。1 ペー ジだけの印刷や手動印刷を行う場合に使用できます。また、追加のカセットとして使用することも可能です。

多目的フィーダには、おおよそ以下の容量の用紙をセットできます。

- 75 g/m<sup>2</sup> (20 lb) の用紙 100 枚
- **•** 24 lb 12 × 18 の用紙 80 枚
- **•** ラベル 55 枚
- **•** 厚紙 55 枚
- **•** OHP フィルム 50 枚
- **•** 封筒 10 枚
- **•** 光沢紙 1 枚(手差しフィーダ)
- **•** バナー用紙 1 枚(297.2 × 1219.2 mm [11.7 × 48 インチ])、手差しフィーダ

メモ: オプションのバナー用紙カセットには、多目的フィーダを介してバナー用紙を 50 枚までセットできます。

多目的フィーダでは、以下の寸法以下の印刷用紙を使用できます。

- **•** 幅 69.85 mm (2.75 インチ) ~ 304.8 mm (12 インチ)
- **•** 長さ 127 mm (5 インチ) ~ 1219.2 mm (48 インチ)

多目的フィーダのアイコンは、さまざまな大きさの用紙をセットする方法、および封筒のセット方向を示しています。レターヘッド紙を 片面印刷する場合は印刷面を上にし、両面印刷する場合は印刷面を下にしてセットします。

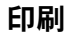

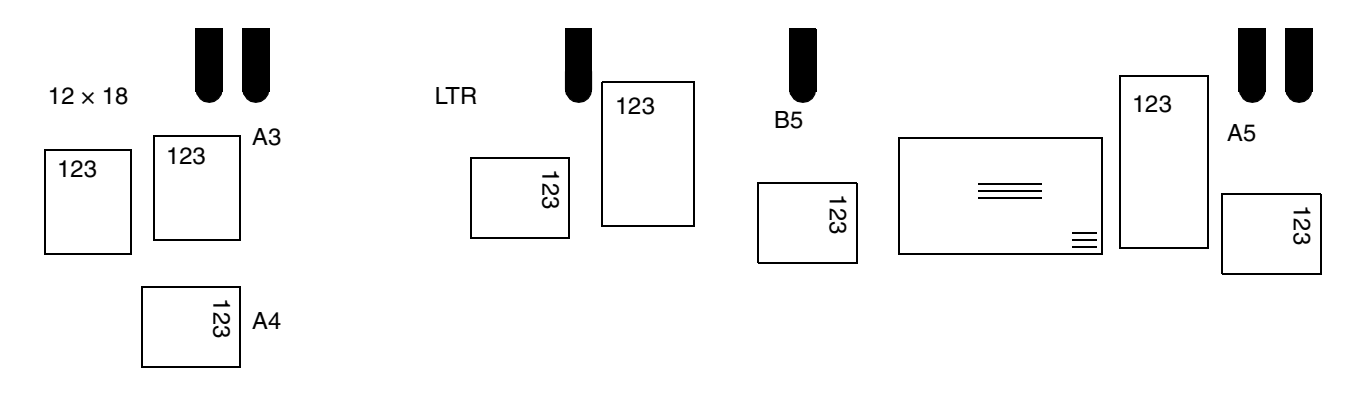

印刷用紙をセットするには

- メモ: 多目的フィーダから印刷中、または操作パネルのインジケータライトが点滅している場合は、印刷用紙を追加し たり取り出したりしないでください。このような操作は紙づまりの原因となります。
- **1** 多目的フィーダを開き、フィーダの奥にあるトレイを引き出して、使用する用紙に合わせます。
- **2** 用紙の幅ガイドを正しい位置にスライドさせます。

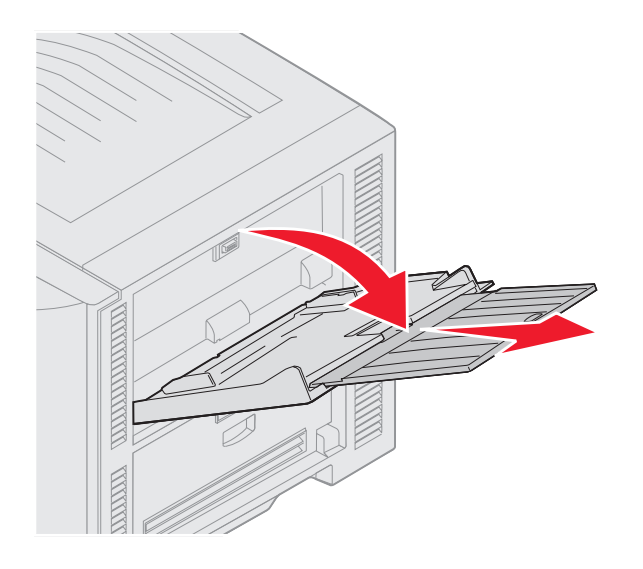

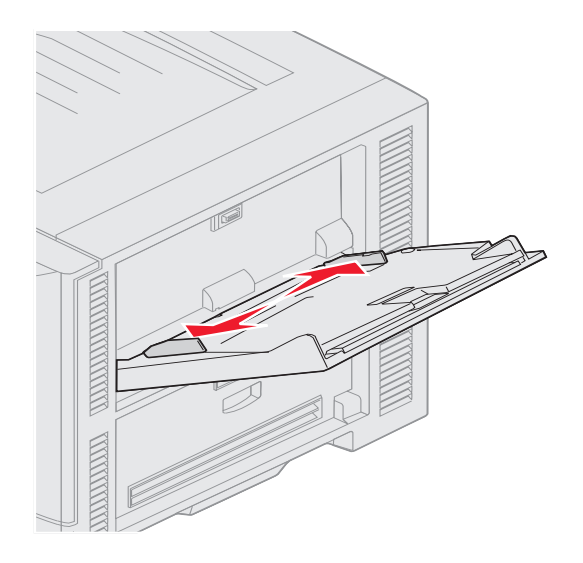

**3** 底面のプレートが所定の位置にはめ込まれるまで押し下げます。

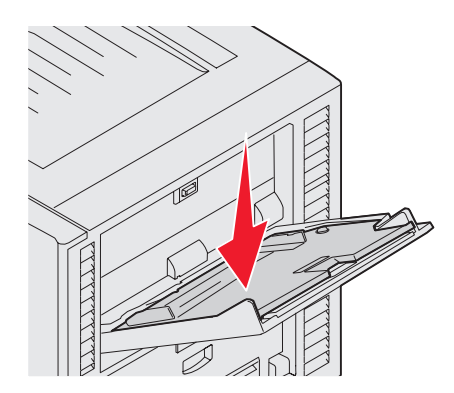

メモ: 多目的フィーダの上に物を置かないでください。また、上から押したり過度な力を加えたりしないでください。

- **4** 印刷用紙または封筒を上下にまげてほぐし、パラパラめくります。印刷用紙を折ったり畳んだりしないでください。平らな面 で端を揃えます。
	- メモ: OHP フィルムは端を持ち、印刷面に触れないようにしてください。OHP フィルムの束をパラパラめくってくっ つかないようにし、紙づまりを防ぎます。OHP シートに傷や指紋をつけないように注意してください。

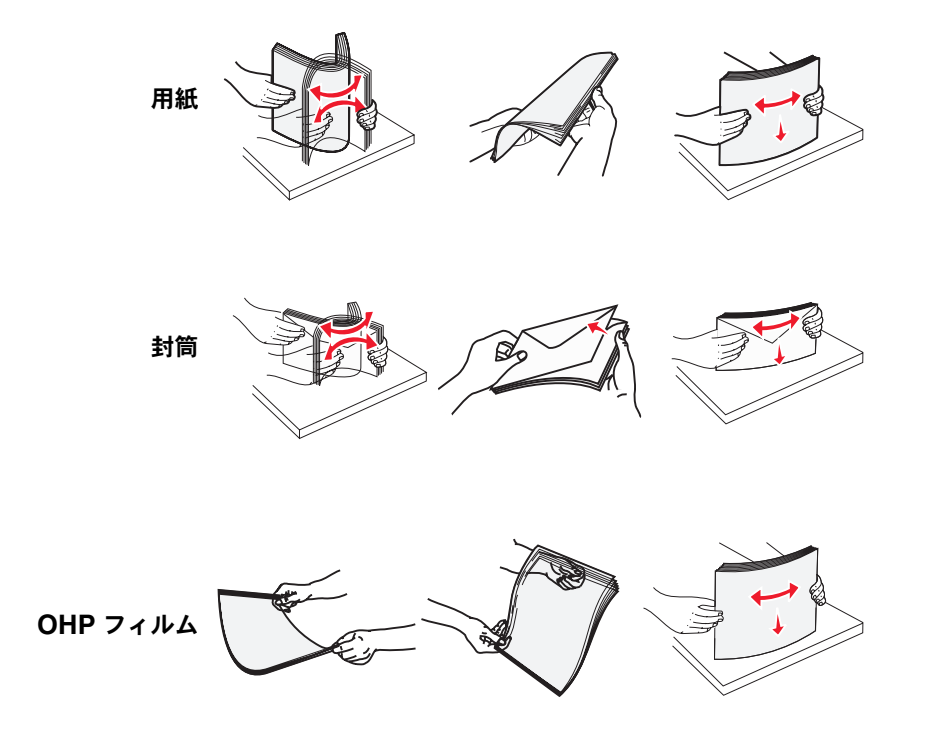

**5** 用紙をカセットにセットしてセットボタンを押すと、用紙が上がり給紙されます。

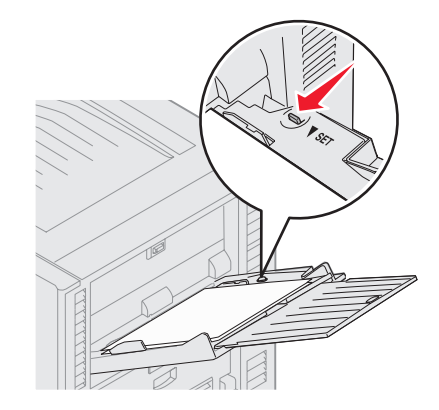

印刷用紙をセットする場合、用紙の高さを示すガイドとして用紙の高さラベルを使用します。

#### 用紙、**OHP** シート、または封筒をセットする

メモ: レターヘッド紙またはその他のプレプリント用紙は、取り付けられているオプションによりセット方法が異なり ます。

封筒を垂れ蓋の面を下にしてセットし、多目的フィーダのアイコンに示されている方向に合わせます。

- **–** 切手、留め金、スナップ、窓、つや出し加工された内張り、封かん用口糊の付いた封筒は絶対に使用しないでくださ い。このような封筒はプリンタに深刻な損傷を与える可能性があります。
	- メモ: 多目的フィーダに一度にセットする印刷用紙は、大きさと種類が同じもののみにします。種類や大きさの異なる 用紙を 1 つのカセットにセットしないでください。

レターヘッド紙またはプレプリント用紙をセットする

- **•** 片面印刷する場合は印刷面を上にします。
- **•** 両面印刷する場合は印刷面を下にします。
- **•** 用紙の量がカセットのセットラインラベルで示されている高さ制限を超えないようにしてください。用紙の枚数が 多すぎると、紙づまりの原因となります。
- **6** 多目的フィーダの用紙の大きさと種類([多目的 大きさ /種類])を、セットした印刷用紙の値に正しく合わせます。
	- **a** 操作パネルの (Orr) を押します。
	- **b** [用紙メニュー]の横に √ が表示されるまで ▼ を押します。
	- **c** ◯ を押します。
	- **d** 【用紙 大きさ /種類】の横に √ が表示されるまで ▼ を押します。
	- **e** ◯ を押します。
	- **f** 【多目的 大きさ /種類】の横に √ が表示されるまで ▼ を押します。
	- g 
	◯ を押します。
	- **h** セットした用紙サイズの横に V が表示されるまで ▼ を押します。
	- **i** ◯ を押します。
	- **j 【多目的 大きさ / 種類】の横に √ が表示されるまで ▼ を押します。**
	- **k** を押します。
	- **l** セットした用紙の種類の横に ✔ が表示されるまで ▼ を押します。

印刷

**m** ◯ を押します。

プリンタが [準備完了] 状態に戻ります。

#### 多目的フィーダを閉じる

- **1** 多目的フィーダから印刷用紙を取り除きます。
- **2** 拡張トレイを押し戻します。
- **3** プリンタ入口のローラー近くにある多目的フィーダを押し下げ、しっかりと閉じます。
- **4** 多目的フィーダのカバーを閉じます。

# 高容量フィーダに用紙をセットする

オプションの高容量フィーダにより、3,000 枚の給紙を追加できます。

メモ: 高容量フィーダ内の用紙以外の用紙をセットしないでください。

高容量フィーダに用紙をセットするには

**1** 上部カバーを開きます。

用紙ガイドは出荷時に設定されていますが、お使いの用紙の大きさに合わせてすでに構成設定されている場合があります。

**2** 用紙ガイドの位置を確認します。

セットする用紙の大きさに合わせて用紙ガイドが正しく設定されている場合は、**68** ページの手順 **6** に進みます。正しく設定 されていない場合は、手順 **3** に進みます。

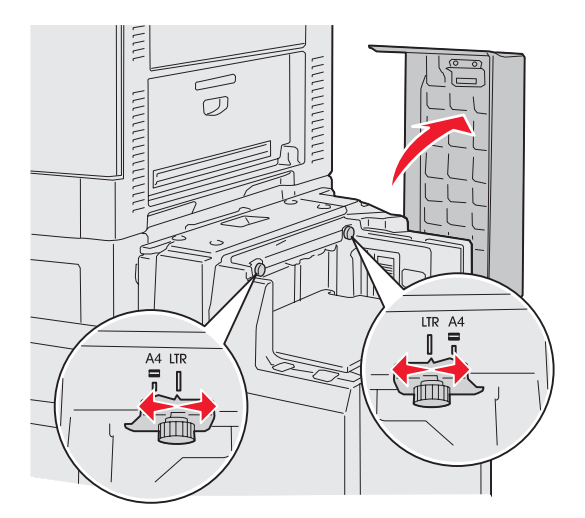

メモ: 高容量フィーダは、A4 またはレターサイズの用紙に合わせて正しく調整されている必要があります。用紙ガイ ドが誤った位置にあると、用紙の取り込み時に問題が発生することがあります。

左右の用紙ガイドつまみねじを緩めます。

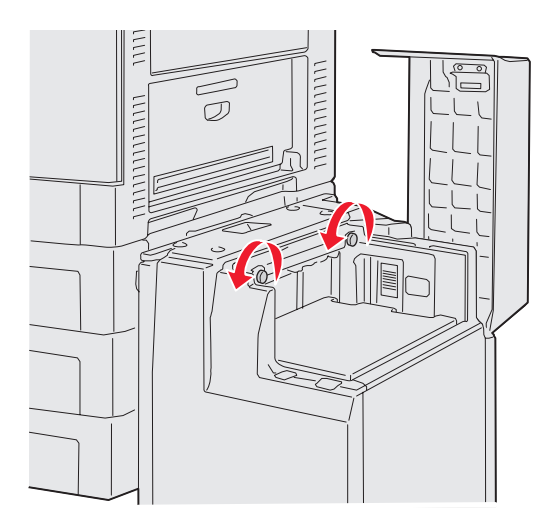

セットする用紙の大きさ(A4 またはレターサイズ)に合わせて、ガイドを正しい位置まで左右どちらかにスライドさせます。

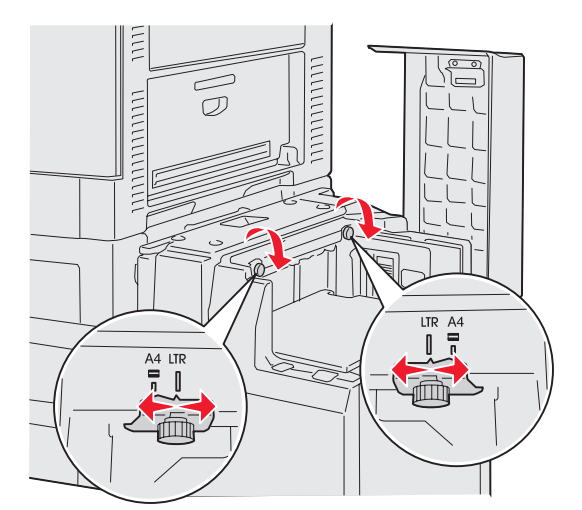

- 左右の用紙ガイドつまみねじを締めます。
- 用紙を上下にまげてほぐし、パラパラめくります。 用紙を折ったり畳んだりしないでください。平らな面で用紙の端を揃えます。

**7** 印刷面を上にし、用紙を用紙ガイドに合わせて置きます。

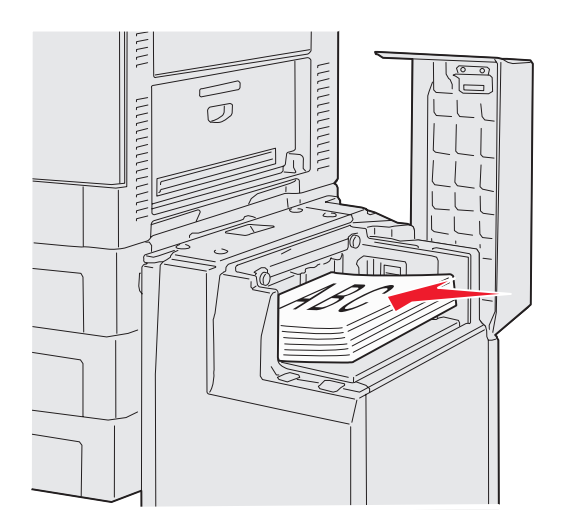

メモ: 高さの上限を超えないようにしてください。用紙の枚数が多すぎると、紙づまりの原因となります。

**8** 用紙カセットのボタンを押します。

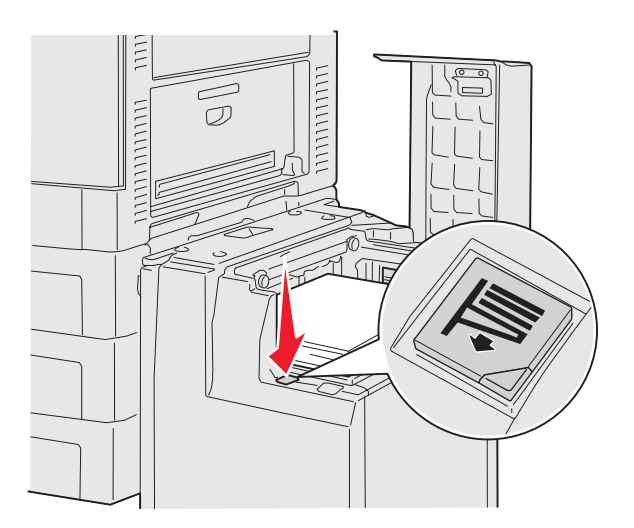

用紙カセットが下がり、さらに 500 枚の用紙をセットできるようになります。

- メモ: カセット内の用紙の高さが不足している場合、用紙不足センサーの働きによりカセットが下がりません。カセッ トを下げるには用紙を追加してください。
- **9** 印刷面を上にし、用紙を用紙ガイドに合わせて置きます。
- **10** カセットが満杯になるか、必要な容量になるまで、手順 **8** および **9** を繰り返します。

**11** 上部カバーを閉じます。

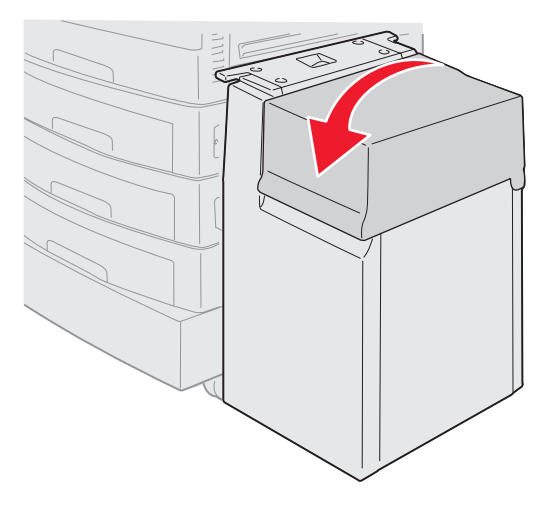

高容量フィーダがプリンタに完全に押し込まれていることを確認します。

# 正常に印刷するためのヒント

### 印刷用紙を保管する

用紙を正しく保管することにより、印刷時の問題を防止できます。以下のガイドラインに従ってください。

- **•** 最良の印刷結果を得るために、温度が約 21°C(70°F)、相対湿度が 40% の環境に印刷用紙を保管する。
- **•** 用紙をダンボール箱に入れ、台の上か棚において床より高い場所で保管する。
- **•** 梱包された用紙を元のダンボール箱から出して保管する場合は、平らな場所に保管し、用紙の端がゆがんだりカールしたりし ないようにする。
- **•** 梱包された用紙の上には何も置かない。

### 紙づまりを防ぐ

適切な印刷用紙を選択して正しくセットすれば、ほとんどの紙づまりを防ぐことができます。紙づまりが発生した場合は、「紙づまりを 除去する」に示されている手順に従ってください。紙づまりが頻繁に発生する場合は、以下のヒントを参照して紙づまりを防ぎます。

- **•** 用紙を正しくセットする(⇒「標準カセットおよびオプションカセットに用紙をセットする」)。カセットを閉じる前に、調節 ガイドが正しい位置にあることを確認する。
- **•** 用紙カセットに用紙を積み重ねすぎない。使用する用紙の大きさおよび重さに対して、用紙の容量がカセットの内側の用紙容 量マーク以下であることを確認する。
- **•** 印刷ジョブの処理中は、カセットを取り外さない。
- **•** 種類の異なる用紙をセットしない。
- **•** 用紙をセットする前に、用紙束の一番上および一番下の用紙をそれぞれ取り除く。
- **•** 傾いたりゆがんだりする場合があるため、多目的フィーダに用紙をきつく押し込んでセットしない。
- **•** 給紙源の用紙の長さガイドおよび幅ガイドが正しく調整されていることを確認する。
- **•** ほぐしたり、パラパラめくったり、端を揃えたりしてから用紙をセットする。
- **•** ラベルやOHP フィルムの束は、パラパラめくってから多目的フィーダにセットする。多目的フィーダを使用したときに紙づ まりが発生した場合は、一度に 1 枚のみ給紙してみてください。
- **•** しわ、折り目のある用紙、湿っている用紙、曲がっている用紙をセットしない。
- **•** 種類や大きさの異なる用紙を 1 つのカセットにセットしない。
- **•** 推奨された印刷用紙のみを使用する (⇒「用紙についてのガイドライン」)。
- **•** 多目的フィーダまたは高容量フィーダにセットする場合は、推奨される印刷面が上になるようにセットする。
- **•** カセット1 ~ 4 にセットする場合は、推奨される印刷面が下になるようにセットする。
- **•** 適切な環境で印刷用紙を保存する (⇒「用紙についてのガイドライン」)。
- **•** 紙づまりが毎回発生する場合は、用紙の高さをカセット内のレベル A まで減らす。

# オプションのフィニッシャの機能

### 排紙トレイ

お使いのフィニッシャには、2 つの排紙トレイがあります。

排紙トレイ 1 には次の種類の用紙を送ることができます。

- **•** 普通紙
- **•** ボンド紙
- **•** 厚紙
- **•** OHP フィルム
- **•** 光沢紙
- **•** ラベル
- **•** C5 および B5 封筒
- **•** レターヘッド紙
- **•** プレプリント紙
- **•** 色付き紙

排紙トレイ 2 には A4 またはレターヘッド紙のみ送ることができます。排紙トレイ 2 には次の種類の用紙を送ることができます。

- **•** 普通紙
- **•** ボンド紙
- **•** レターヘッド紙
- **•** プレプリント紙
- **•** 色付き紙

### オフセット

各印刷ジョブまたは印刷ジョブの各部をオフセット(ずらして排紙)することができます。これにより、排紙トレイにたまった用紙の区 別が容易になります。

フィニッシャはすべてのオフセット印刷ジョブを排紙トレイ 2 に積み重ねます。オフセット量は約 23 mm(0.9 インチ)です。

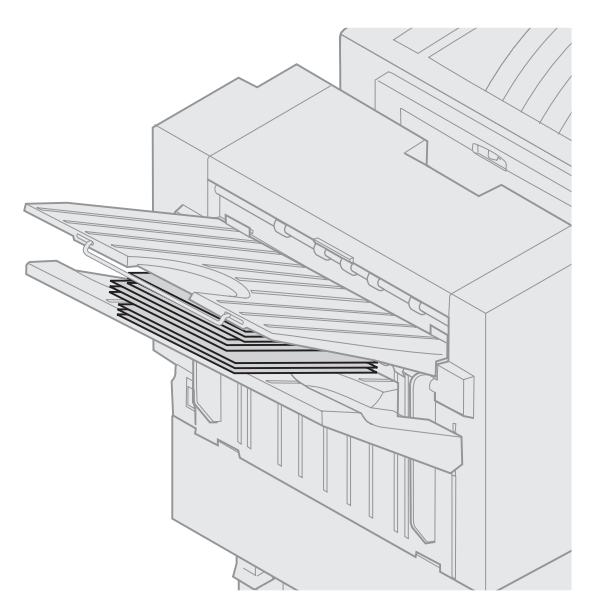

プリンタドライバまたはプリンタの操作パネルを使用して、[仕上げ]メニューの[ページをずらす]に対して次の値を選択できます。

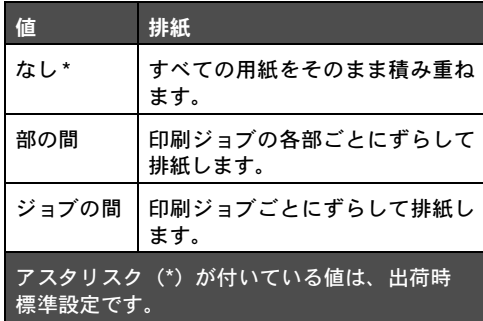

## ホチキス

ホチキスはホチキスドアの内側にあります。75 ~ 105 g/m<sup>2</sup>(20 ~ 28 lb)の普通紙の隅をホチキスで綴じることができます。フィニッ シャはホチキスで綴じた用紙を印刷面を下向きにして 30 組までトレイ 2 に積み重ねることができます。

ホチキスで閉じることができる最大部数は以下の通りです。

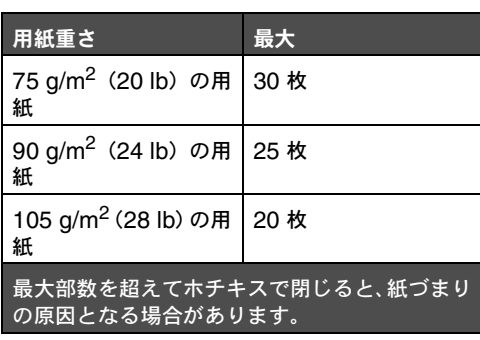

オプションのフィニッシャの機能 **72**

プリンタドライバまたはプリンタの操作パネルを使用して、[仕上げ]メニューの[ホチキスジョブ]に対して次の値を選択できます。

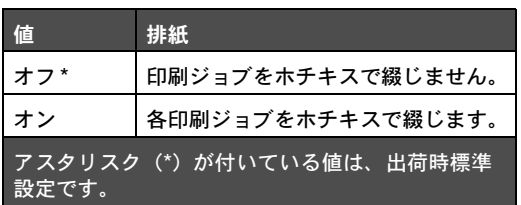

ホチキスが空の場合は [ホチキスを充填] メッセージが、ホチキスを取り外した場合は [ホチキス カートリッジを挿入] メッセージがそ れぞれプリンタの操作パネルに表示されます。ホチキスを充填するか、再度取り付けると、メッセージは消えます。

以下の手順に従ってホチキスホルダーを取り外し、ホチキスを追加します。

**1** ラッチを内側に押し、そのまま押さえます。

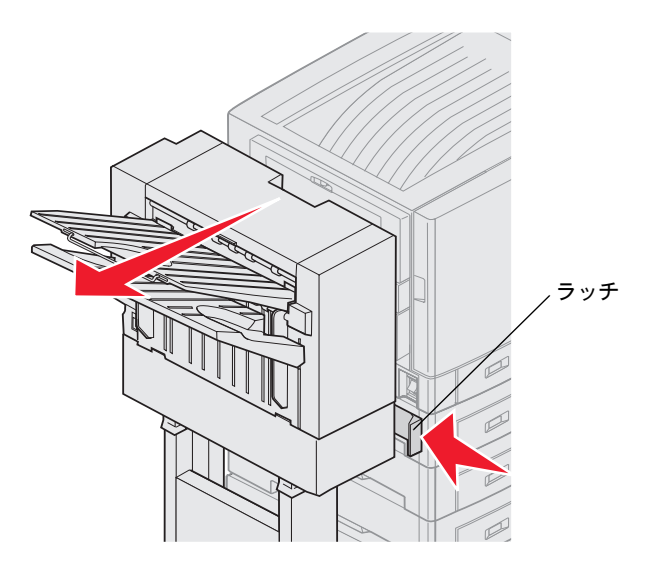

**2** フィニッシャをプリンタから引き出します。

**3** ラッチを離します。

**4** ホチキスのドアを開きます。

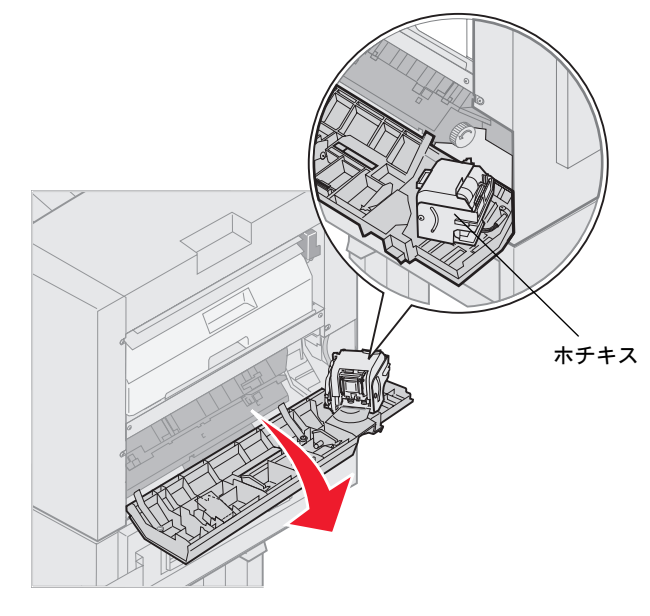

- **5** ホチキスロックレバーを持ち上げます。
- **6** ホチキスを上方向に回転させます。

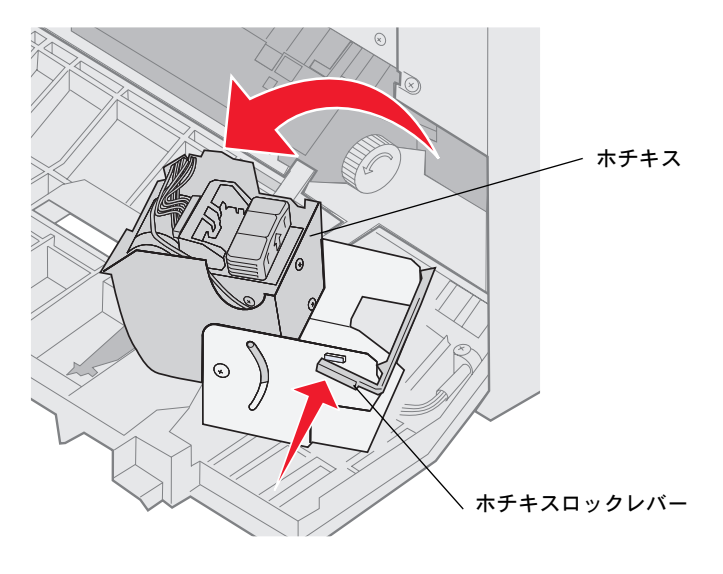

**7** ホチキスホルダーをホチキスから引き出します。

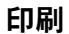

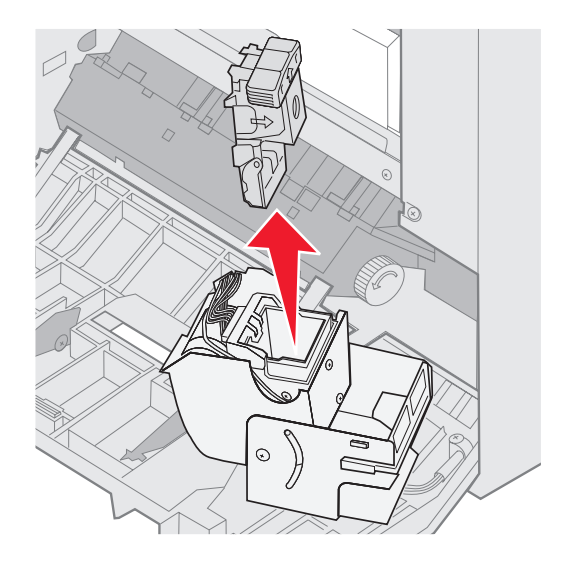

**8** 空のホチキスカートリッジをホチキスホルダーから引き出します。

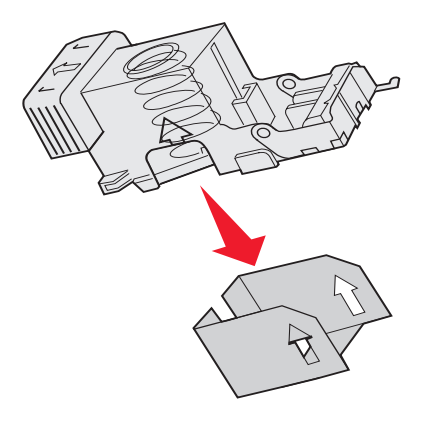

- **9** カートリッジを廃棄します。
- **10** 梱包から新しいホチキスカートリッジを取り出します。
	- メモ: カートリッジをホルダーに挿入するまで、ホチキスカートリッジのテープをはがさないでそのままにしておき ます。

**11** 新しいカートリッジを挿入します。

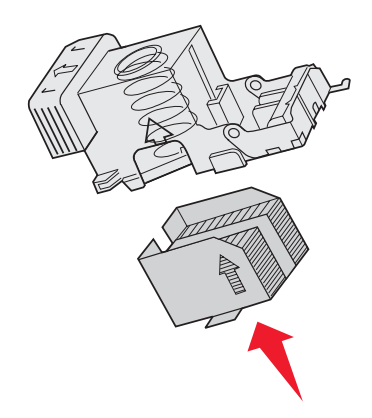

**12** カートリッジからテープをはがします。

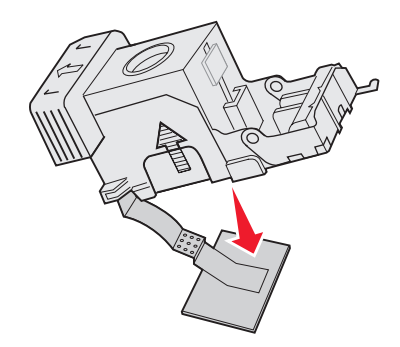

**13** ホチキスホルダーをホチキスに挿入します。

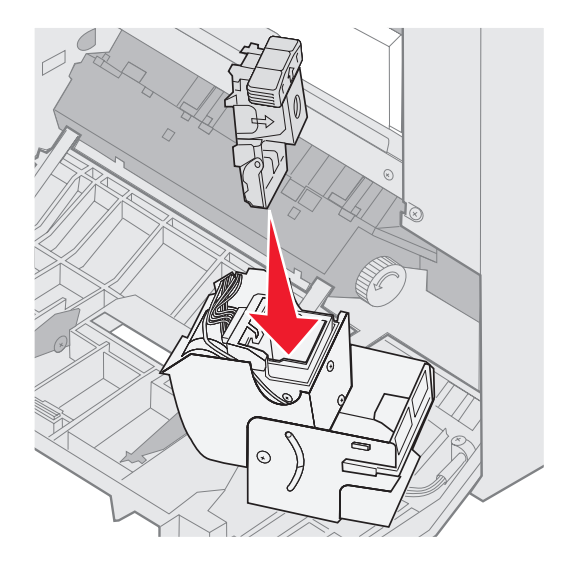

しっかりと固定されるまで、ホチキスホルダーを押し下げます。

**14** 閉じた状態になるまでホチキスを回します。

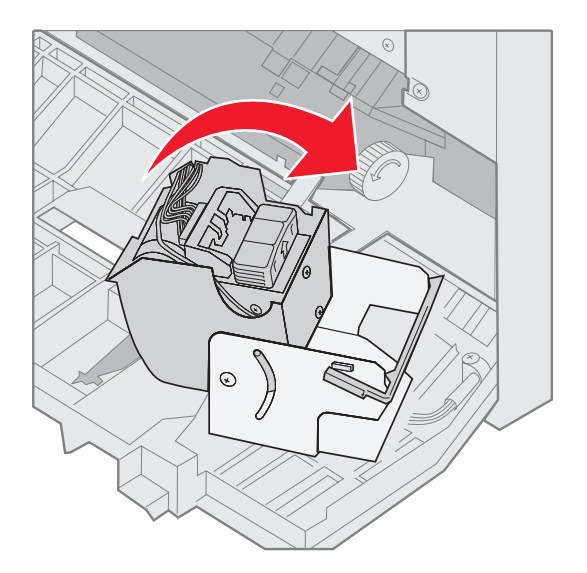

**15** ホチキスのドアを閉じます。

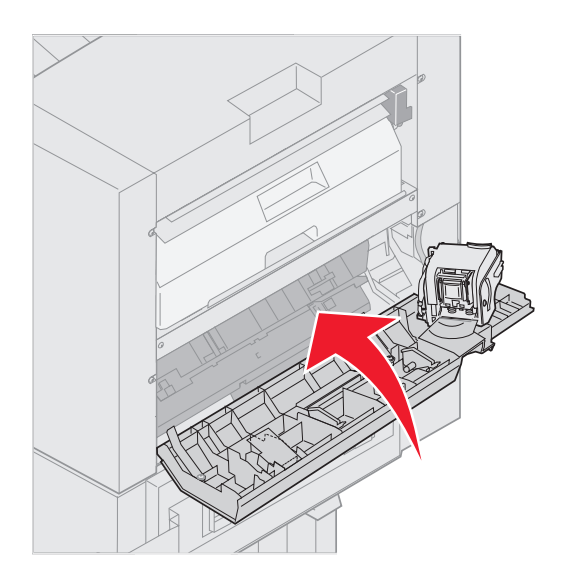

**16** ドッキングピンにロックされるまでフィニッシャをプリンタの方向に移動します。

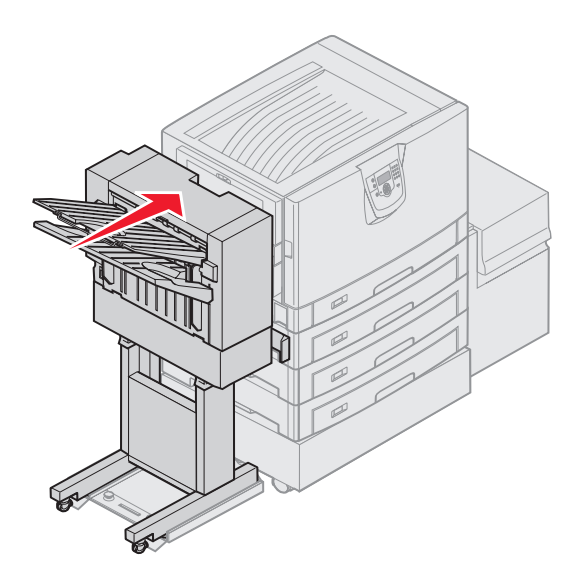

フィニッシャが所定の位置にロックされると、カチッと音がします。

## ホールパンチ

お使いのフィニッシャにより、印刷ジョブに対して 3 つまたは 4 つのパンチ穴を開けることができます。フィニッシャはトレイ 1 また はトレイ 2 の印刷ジョブに対してホールパンチを行うことができます。OHP フィルム、厚紙、光沢紙、ラベルに対してホールパンチを 行うことはできません。

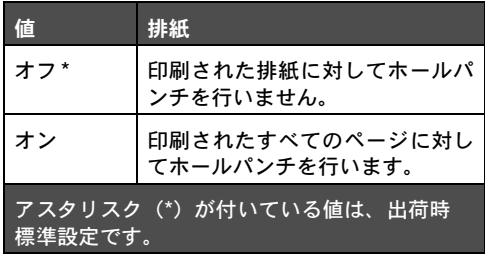

フィニッシャがホールパンチを行う際に発生した紙くずは、ホールパンチ箱にたまります。フィニッシャが 15,000 枚の用紙にホールパ ンチを行うと、[ホール パンチ ボックスを空に] メッセージがプリンタの操作パネルに表示されます。

以下の手順に従って、ボックスを空にします。

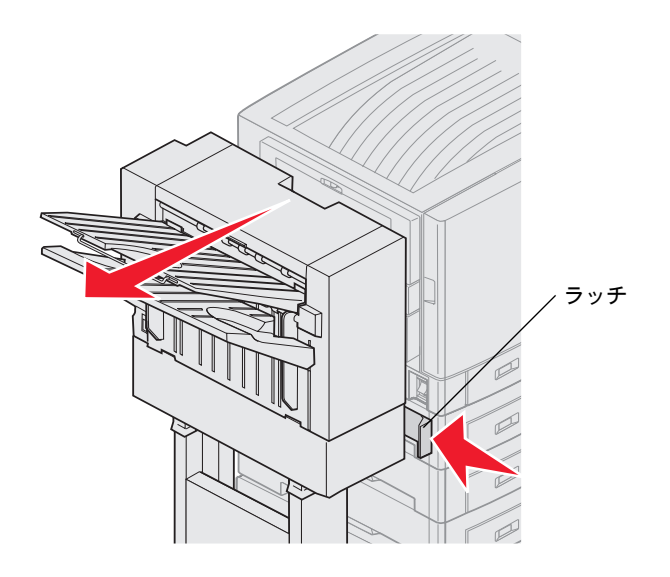

- ラッチを内側に押し、そのまま押さえます。
- フィニッシャをプリンタから引き出します。
- ラッチを離します。

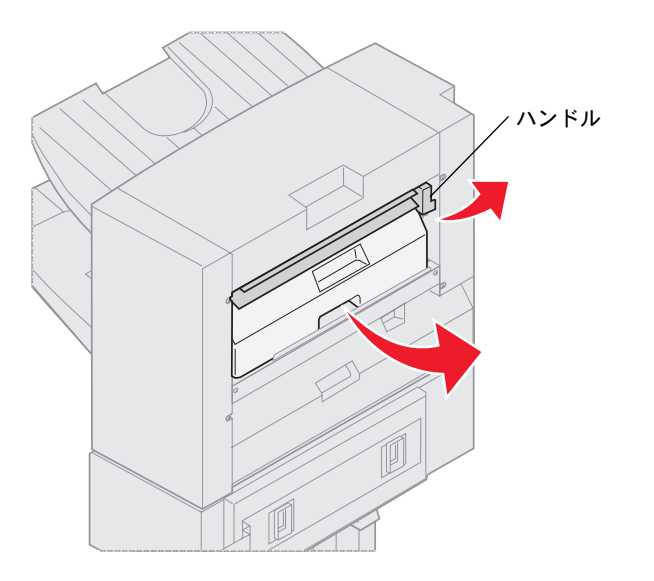

- フィニッシャのエントリガイドのハンドルを持ち上げます。
- ホールパンチ箱を持ち上げ、下部を外側に回して取り外します。
- ハンドルを離します。
- ホールパンチ箱を空にします。

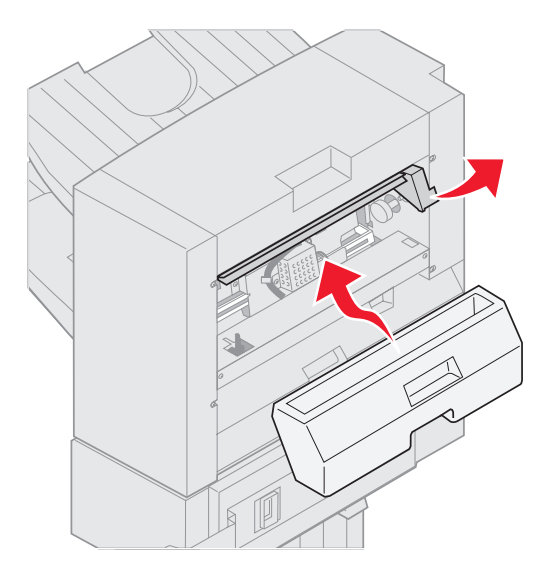

- **8** ハンドルを持ち上げます。
- **9** ホールパンチ箱の上部をフィニッシャにはめ込み、箱の下部をフィニッシャ内に向けて回転させます。
- **10** ハンドルを離します。

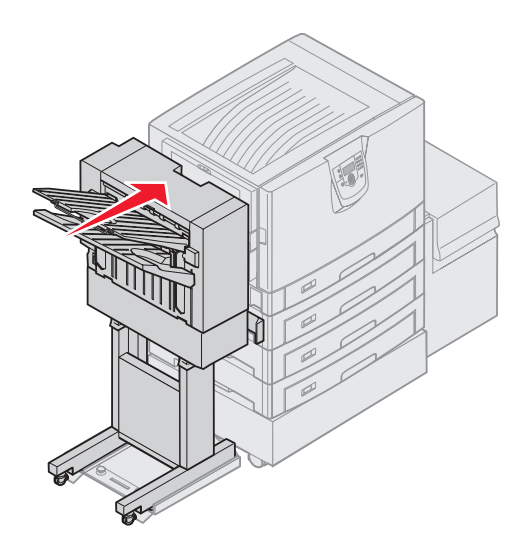

- **11** ドッキングピンにロックされるまでフィニッシャをプリンタの方向に移動します。 フィニッシャが所定の位置にロックされると、カチッと音がします。
- **12** プリンタの操作パネルの画面を確認します。 [準備完了] メッセージが表示されます。